## **9.2 Create a Veterans's Payment History View**

**Purpose:** Use this document as a reference for creating a veteran's payment history summary in ctcLink.

**Audience**: Student Records staff.

You must have at least one of these local college managed security roles:

- ZD SR Super User
- ZD SR Veterans
- ZZ SR Veterans

If you need assistance with the above security roles, please contact your local college supervisor or IT Admin to request role access.

Please refer to QRG [9.2 Veterans Benefit Reporting Overview](http://ctclinkreferencecenter.ctclink.us/m/79558/l/1060307-9-2-veterans-benefit-reporting-overview) to see where this process fits.

## **Create a Veteran's Payment History View**

**Navigation: NavBar > Navigator > Records and Enrollment > Enrollment Reporting > Veterans Benefit Reporting > Veterans Payment History** 

- 1. The **Veterans Payment History** search page displays.
- 2. Select the **Add a New Value** tab.
- 3. Enter **ID**.
- 4. Enter **Academic Institution**.
- 5. Enter **From Term**.
- 6. Enter **To Term**.
- 7. Select **Add**.

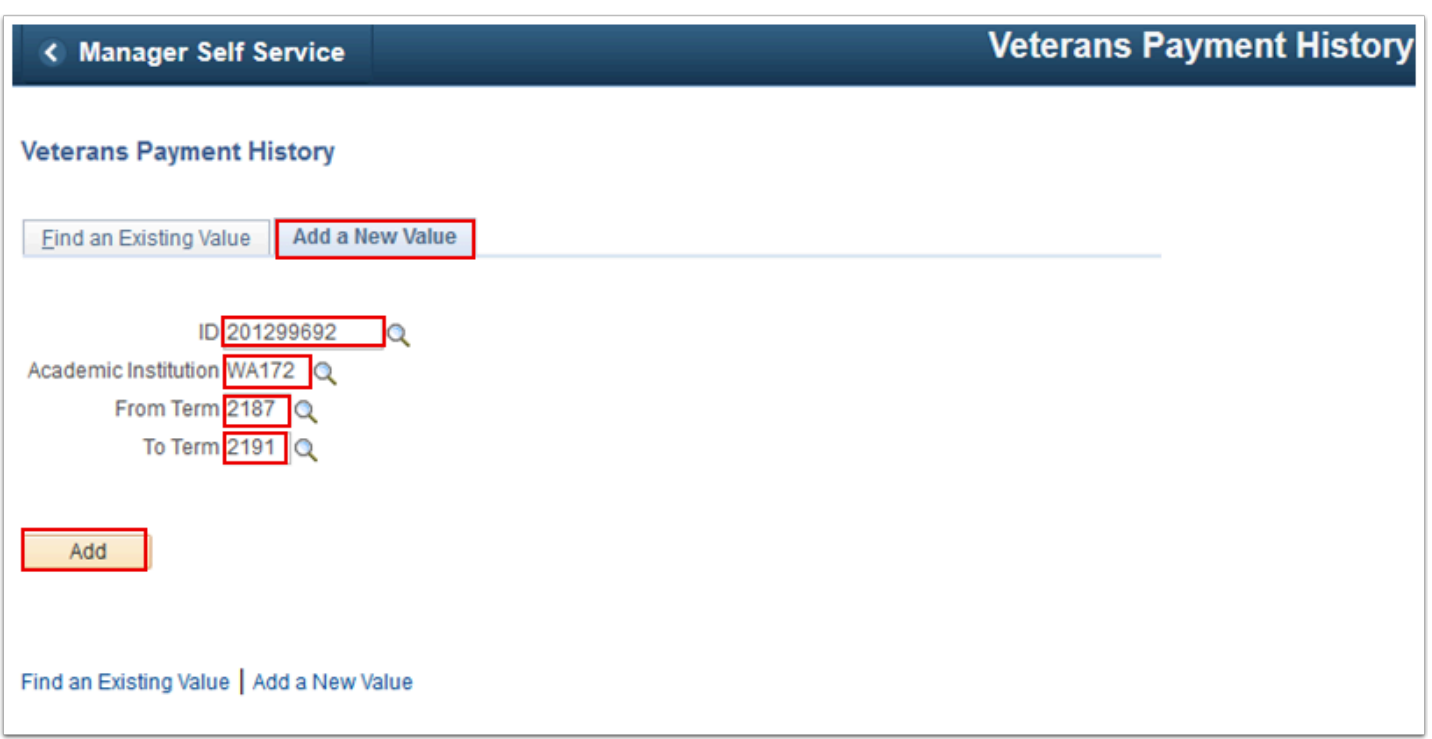

- 8. The **Veterans Payment History** page displays. Use it to view Federal and State payments.
- 9. Enter **Comments**, if appropriate.
- 10. Select **Save**.

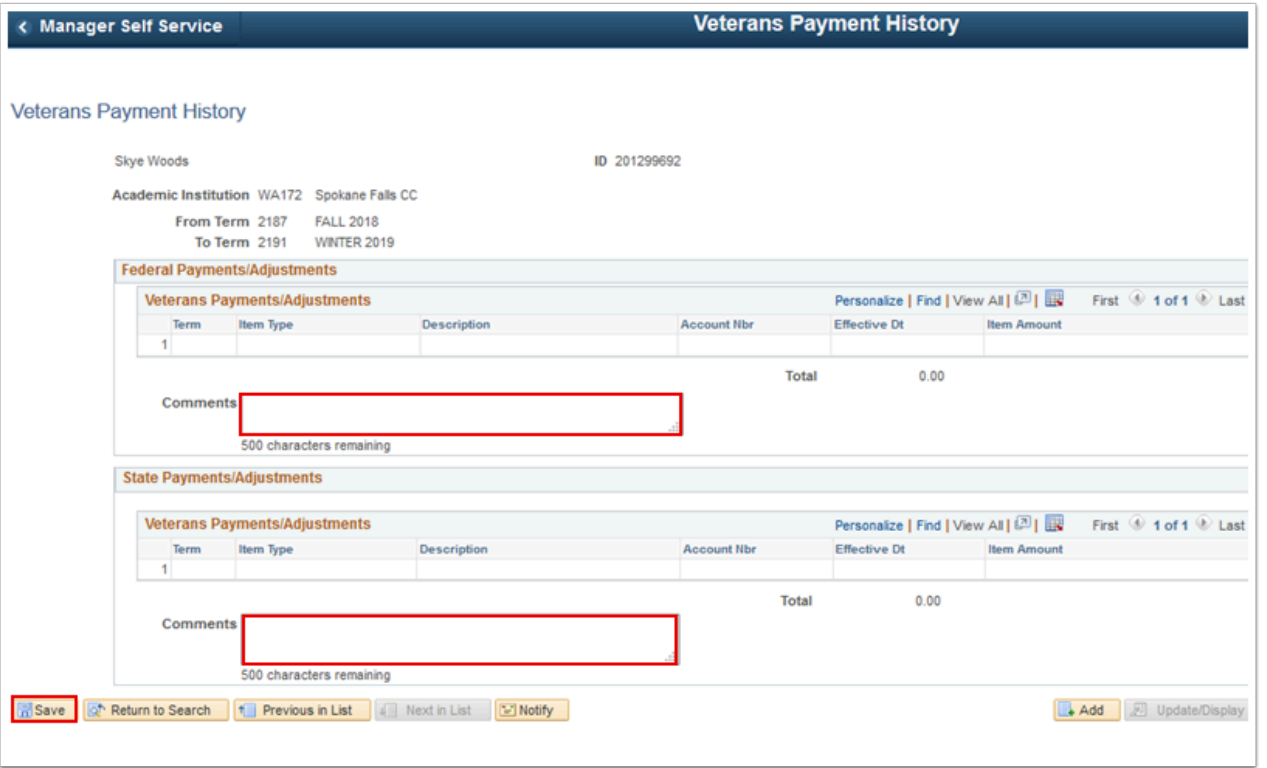

- 11. You may view this summary at any time by navigating back to the Veterans Payment History page and searching for this student without creating a new value.
- 12. Process complete.